Landesevaluationsstelle für das italienischsprachige

Italienische Bildungsdirektion

Bildungssystem

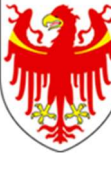

AUTONOME PROVINZ BOZEN - SÜDTIROL **AUTOROMA AUTOROMA DI BOLZANO - ALTO ADIGE** 

Direzione Istruzione e Formazione italiana Servizio provinciale di valutazione per l'istruzione e la formazione in lingua italiana

# Questionario scuola 2023

## Manuale di utilizzo della piattaforma online

Novembre 2023

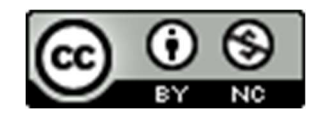

#### **Accesso**

- ▶ Collegarsi al sito https://futurabolzano.it/ prestando attenzione ad avere una versione non troppo obsoleta del browser.
- Per le/i Dirigenti: assegnare al personale scolastico che compilerà il Questionario scuola 2023 il ruolo di "Nucleo Interno di Valutazione" (NIV); infatti, oltre al dirigente può accedere all'area Autovalutazione solo il personale scolastico autorizzato dal dirigente con il ruolo di NIV.
- Eseguire il Login cliccando su "Accedi con credenziali LASIS".
- Cliccare sul pulsante blu Rilevazioni Autovalutazione Progettualità (Figura 1) e successivamente sul tasto AREA AUTOVALUTAZIONE (Figura 2Errore. L'origine riferimento non è stata trovata.).

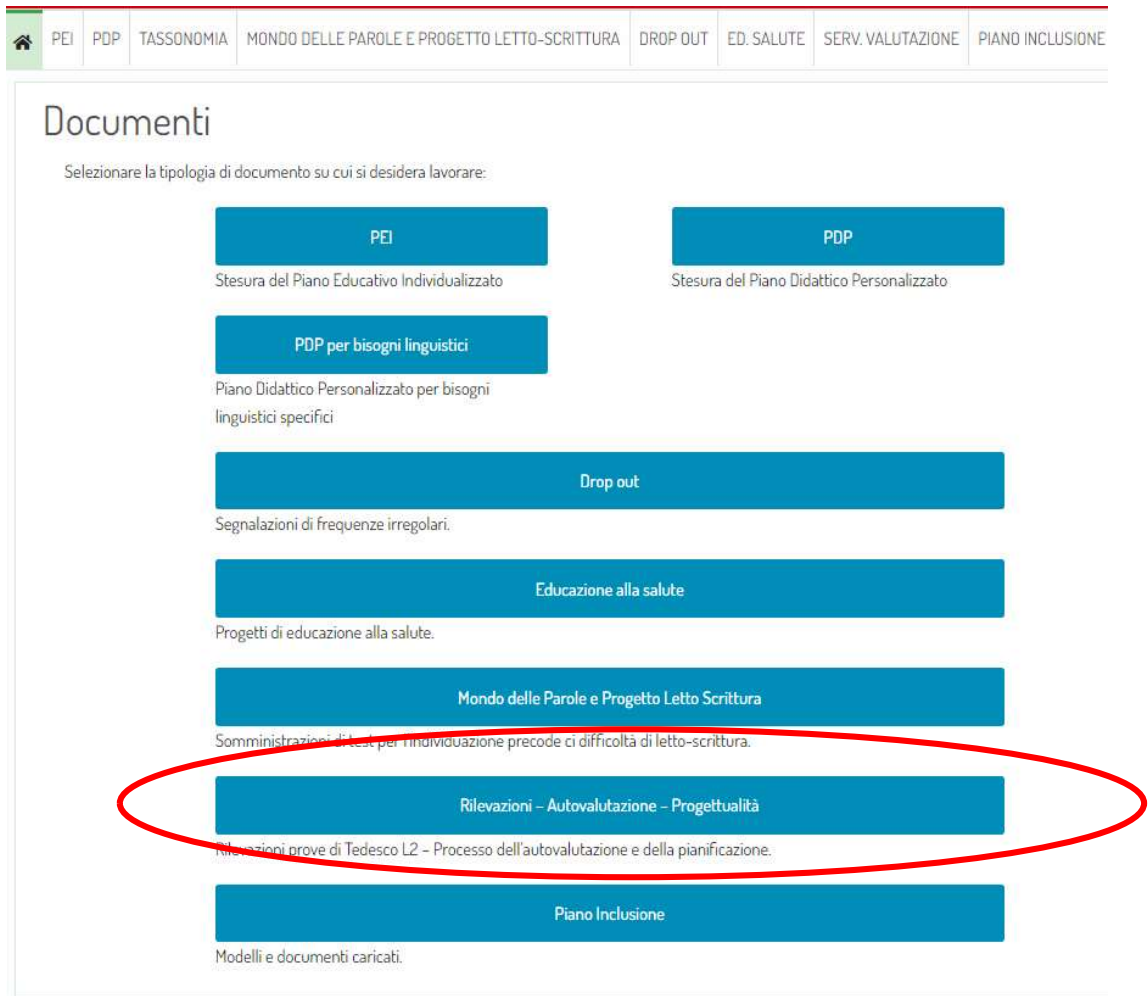

Figura 1: Schermata Home della piattaforma https://futurabolzano.it

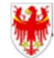

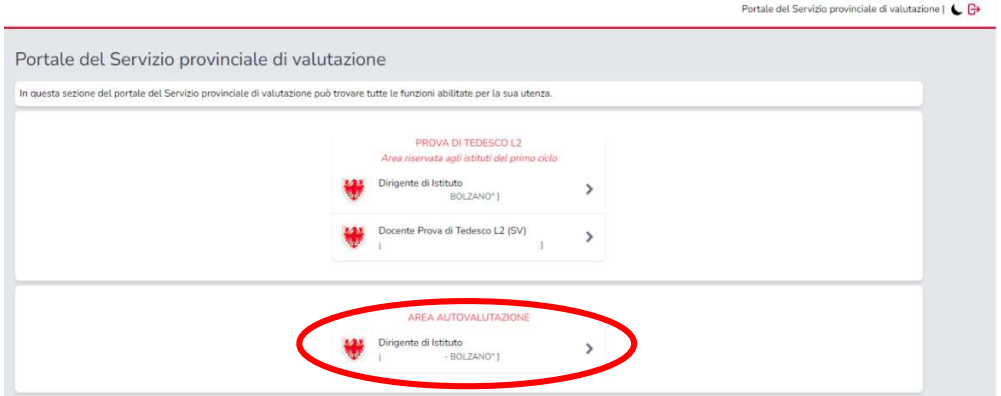

Figura 2: Schermata del portale SPV

Si accede alla schermata Home dell'Autovalutazione (Figura 3).

Per accedere al Questionario scuola 2023 cliccare sul tasto Vai del riquadro relativo al Questionario scuola. La compilazione del Questionario scuola sarà possibile dal 1° dicembre 2023 al 07 gennaio 2024. All'interno di questo periodo è possibile accedere alla piattaforma in qualsiasi momento e tramite qualsiasi pc con accesso a internet. La compilazione del questionario può avvenire anche in momenti diversi, senza limiti nel numero degli accessi.

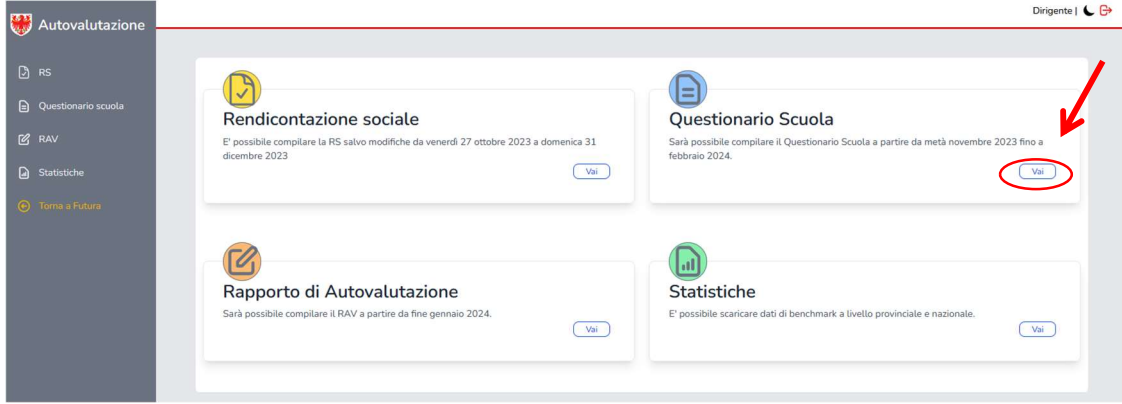

Figura 3: Schermata Home dell'Autovalutazione

#### Compilazione del Questionario scuola 2023

Cliccando sul tasto Vai si entra nella Home del Questionario scuola 2023 (Figura 4), dove è possibile monitorare la compilazione degli Ambiti.

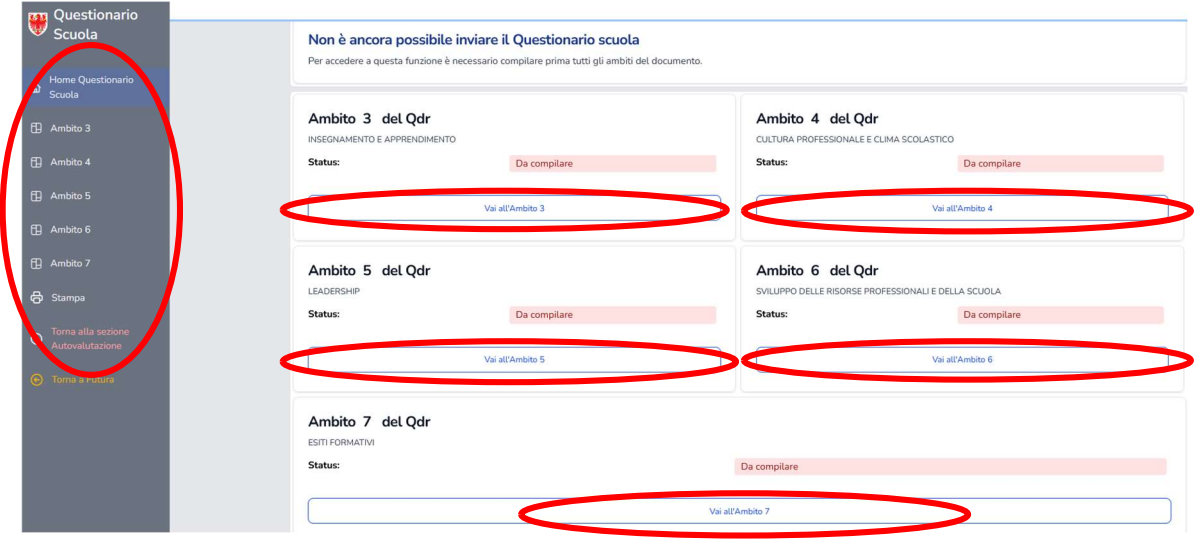

Figura 4: Schermata Home del Questionario scuola 2023

La piattaforma per la compilazione del Questionario scuola è composta da 5 Ambiti:

- Ambito 3 del QdR: Insegnamento e Apprendimento
- Ambito 4 del QdR: Cultura professionale e clima scolastico
- Ambito 5 del QdR: Leadership
- Ambito 6 del QdR: Sviluppo delle risorse professionali e della scuola
- Ambito 7 del QdR: Esiti formativi

È possibile compilare il Questionario scuola 2023:

- $\triangleright$  cliccando sul tasto Vai all'Ambito (3/4/5/6/7) di ogni singolo Ambito;
- $\triangleright$  cliccando sul Menù a sinistra.

È possibile tornare alla Home del Questionario scuola 2023 cliccando sul tasto Home Questionario scuola del menù a sinistra.

Solo quando tutti gli Ambiti risulteranno salvati (lo Status passa da "Da compilare" a "Salvato"):

- per il personale scolastico autorizzato con il ruolo di Nucleo Interno di valutazione (NIV) apparirà la scritta "Il documento è in attesa di approvazione da parte del Dirigente";
- per la/il Dirigente apparirà il tasto Approva: cliccandolo, il Questionario scuola 2023 verrà salvato in piattaforma e non potrà più essere modificato. Sarà possibile scaricare il file definitivo con tutte le risposte della scuola.

È possibile effettuare modifiche fino all'approvazione definitiva del documento da parte della/del Dirigente.

Cliccando su ogni singolo Ambito, appaiono gli indicatori che devono essere compilati.

| Avanzamento compilazione Questionario 2023                  |              |                                                                              | 0% |
|-------------------------------------------------------------|--------------|------------------------------------------------------------------------------|----|
| Avanzamento compilazione Ambito 3                           |              |                                                                              | 0% |
| Ambito 3 del Qdr<br>INSEGNAMENTO E APPRENDIMENTO<br>Status: | Da compilare |                                                                              |    |
| Indicatore 5                                                |              | Vai $\,\gg$<br>Da compilare                                                  |    |
| Indicatore 6                                                |              | Da compilare<br>Vai $\triangleright$                                         |    |
| Indicatore 7                                                |              | Vai $\triangleright$<br>Da compilare                                         |    |
| Indicatore 8<br>Indicatore 9                                |              | Da compilare<br>Vai $\triangleright$<br>Vai $\triangleright$<br>Da compilare |    |
| Indicatore 10                                               |              | Vai $\triangleright$<br>Da compilare                                         |    |
| Indicatore 11                                               |              | Vai $\triangleright$<br>Da compilare                                         |    |
| Indicatore 12                                               |              | Vai $\triangleright$<br>Da compilare                                         |    |
| Indicatore 14                                               |              | Vai $\triangleright$<br>Da compilare                                         |    |

Figura 5: Schermata, ad esempio, Ambito 3 con Indicatori

All'interno di ogni ambito (Figura 5) è possibile compilare il questionario cliccando sul tasto Vai di ogni singolo indicatore: si compila il Questionario scuola partendo dall'indicatore cliccato e si procede fino al termine dell'Ambito. Una volta terminato l'indicatore, lo status passerà da "Da compilare" a "Salvato". Solo quando tutti gli indicatori dell'Ambito risulteranno salvati, lo status dell'Ambito verrà modificato, passando da "Da compilare" a "Salvato".

Per rispondere ad ogni item (Figura 6), selezionare una delle opzioni proposte o seguire le indicazioni di compilazione. Per poter passare all'item successivo (o a quello precedente), è necessario che l'item sia compilato. Il passaggio da un item all'altro implica il salvataggio automatico della risposta.

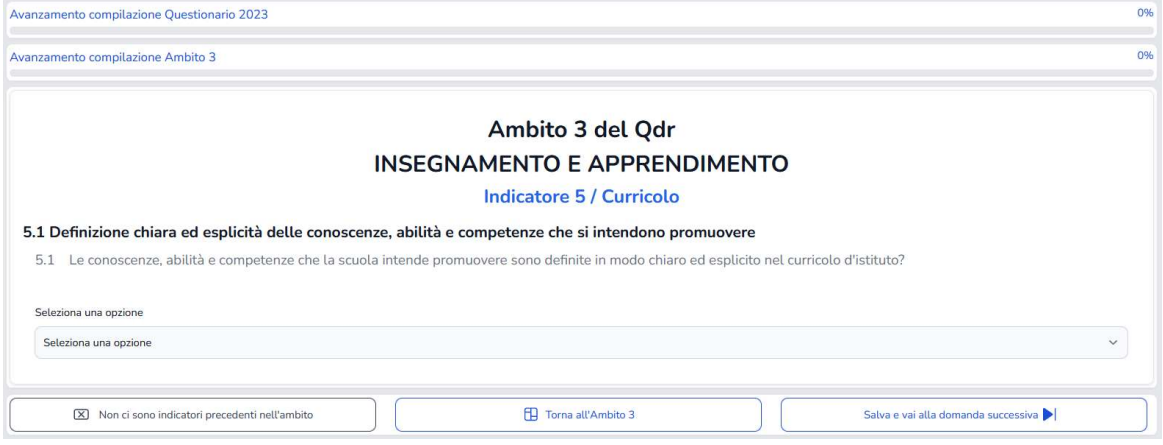

Figura 6: Schermata con esempio di item

In caso di mancata compilazione, il sistema avvisa con un pop up l'errore rilevato.

È possibile monitorare l'avanzamento della compilazione del Questionario scuola e del singolo Ambito tramite le due barre in alto, presenti all'interno di ogni ambito.

#### **Stampa**

 $\dot{\mathsf{E}}$  possibile stampare il documento cliccando sul tasto **Stampa** nel menù a sinistra: si aprirà una pagina in cui poter selezionare quali ambiti si vogliono stampare (in formato .pdf). Per poter essere stampato, deve essere compilato tutto l'ambito.

#### Approvazione ed Esportazione Questionario scuola 2023

Solo attraverso il profilo Dirigente è possibile approvare il Questionario scuola 2023.

Il tasto Approva apparirà nella Home del Questionario scuola 2023 del profilo Dirigente solo quando tutti gli Ambiti avranno lo Status "Salvato".

Una volta cliccato il tasto Approva, il Questionario scuola 2023 verrà salvato e non sarà più possibile modificarlo. Sarà possibile scaricare il documento cliccando sul tasto Scarica il documento.

### **Appendice**

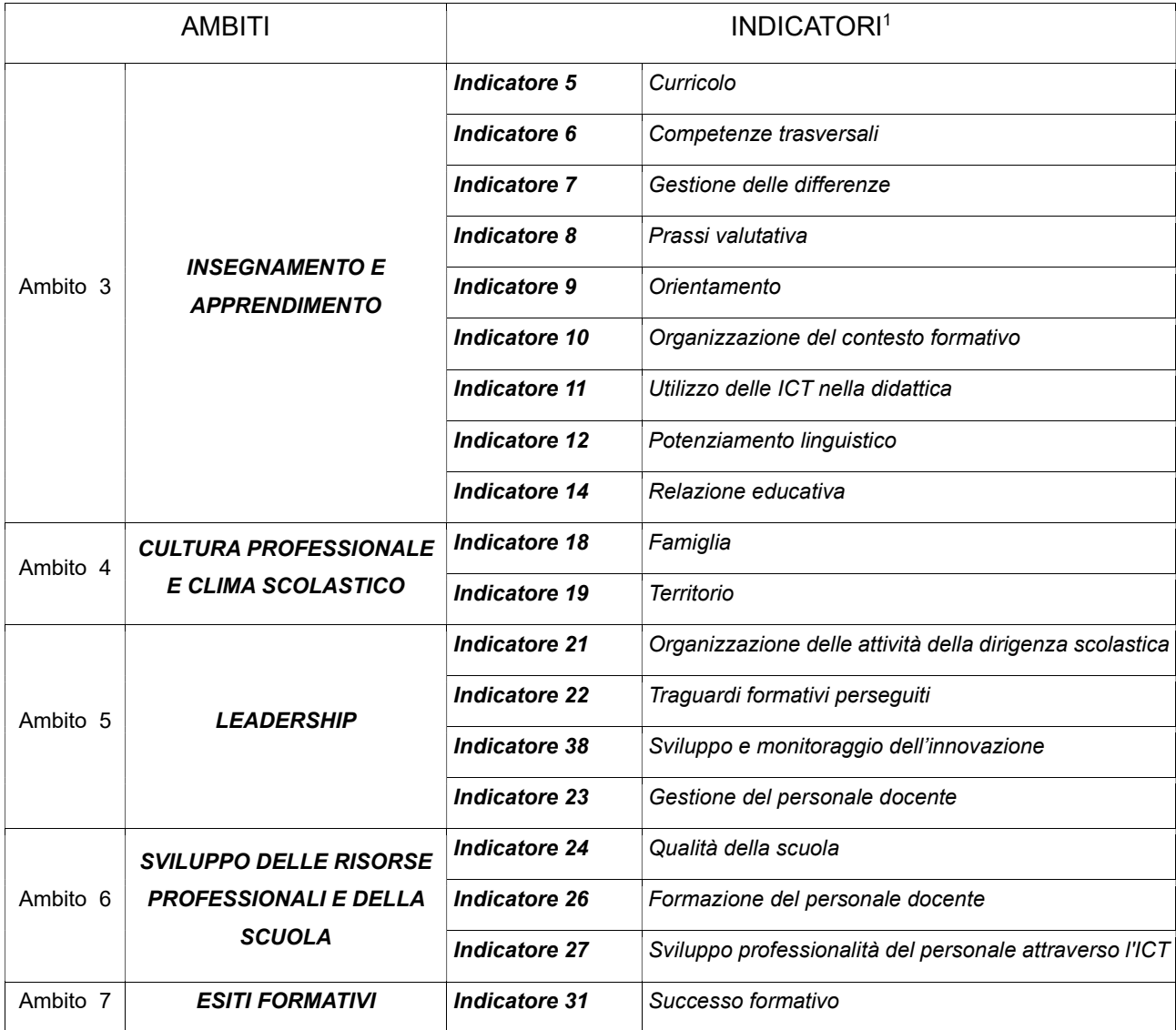

<sup>&</sup>lt;sup>1</sup>Selezione degli Indicatori del QdR riferiti alle informazioni non possedute dall'amministrazione, da raccogliere presso le Scuole con il Questionario scuola. Queste informazioni vengono successivamente inserite dal Servizio provinciale di valutazione nel DB per la restituzione alle scuole.